# Your iPhone Can Do A Lot of Unique Things

The iPhone was introduced around 15 years ago, and the device may look similar to what we had, but the features have evolved to put everything we need in one place. Our house and car keys, wallet, driver's license, phone, and the internet barely scratch the surface of how much we can cram into a small device.

With all these bells and whistles, it can be easy to overlook or forget some of the most basic features of iOS. Here are some awesome features.

## 1 - 'Pinch' to Copy and Paste Between Your Apple Devices

Note: "Handoff" must be enabled across devices for features such as this to work (Settings > General > Airplay and Handoff).

Maybe you already know that you can copy and paste between devices. Simply copy text on your Mac, iPad, or iPhone and paste it onto another. But, did you know that there are natural gestures to make it even easier?

- 1. On your iPad or iPhone, simply select the text you want to copy, then pinch it with three fingers to save it to the clipboard.
- 2. Now go to your *other* device, and **pinch three fingers outward to paste.** Think of it like picking up text (or photos) and dropping them onto the other device.

If you want to "cut" text or images, simply do this same three-finger pinch twice in a row. Then you can paste by moving those three fingers outward.

While these gestures don't work on Mac, you can use them on your iPhone or iPad and then press Command + V on your Mac to paste.

## 2 - Turn Flashlight Off With Just a Swipe

With the flashlight on, swipe left on the lock screen. Don't swipe all the way though, just *slightly* like you're going to access the camera and then back. This quick gesture will turn off the flashlight.

## 3- Close All Open Safari Pages at Once

You may not realize how many tabs you have open, but there's an easy way to manage then then tabs. Open Safari, then tables was to manage the safari, then tables were tables. Then tables were tables. Then tables were table and hold the Tabs switcher icon. Tap Close All # Tabs.

## 4 - Panoramic Mode Flip

Your iPhone can take panoramic (pano) photos with the Camera app. By default, you move the camera left to right; however, you can change this by simply tapping the arrow on the display!

## 5 - You're A Wizard!

Any Harry Potter fans out there? Siri has a lot of fun tricks, one being the ability to use your flashlight like a magic wand.

- 1. Try saying "lumos" to activate the flashlight. (If your settings require "Hey Siri" do that first.)
- 2. Now say "nox" to turn it off.

Want to kick your magic game up a notch? Try summoning an app by saying "accio" followed by the name of the app you wish to open!

## 6 - Shazam Right from the Control Center

In 2018, Apple purchased the music identification app Shazam for \$400 million. Since then, it's been integrated into Apple's software platforms. Simply ask Siri something like "what song is this?" and Siri will identify the song for you. Shazam can also identify some movies, tv shows, and advertisements.

You may not want to talk to Siri when you're in a quiet environment—or maybe a noisy setting makes it hard for it to hear you—either way, there is another solution besides installing the app.

- 1. Tap Settings > Control Center settings.
- 2. Find and add Music Recognition.
- 3. Drag the control where you want it in the settings.
- 4. Now, swipe down from the top-right of the display and press the Shazam icon to start listening.
- 5. You can now exit, and when the song is recognized, you will receive a notification.

## 7 - Place a Call on Hold

In most cases, muting a call is fine, which is probably why Apple removed the hold button from the call screen. But sometimes you may want to put a call on hold. Simply press and hold the mute button and select hold. This will mute both parties from the call.

## 8 - Change a Photo Album's Cover Image

When you organize photos into albums you might not always like the photo it shows as the default. The main cover photo is called the "key photo" and it's easy to change.

Go to the photo you want to show in the album. Long press, and choose Make Key Photo.

You can also set key photos for people. Under Albums > People & Places > People, select a person, then press and hold on a photo, and select Make Key Photo.

## 9 - Share Your Screen or Media

Apple recently added SharePlay to macOS and iOS. This feature allows you to share movies, music, and even your screen over FaceTime.

Make a FaceTime call and select Share My Screen icon to get started. (If you start a screen share from a Mac, you can choose to display the entire screen or a specific window. )

You can learn how to use SharePlay for watching videos and listening to music with friends at Apple's website.

## 10- Ask Siri to Delete All of Your Alarms at Once

Creating alarms is something most of us do; it's easy and you can even ask Siri to create them for you. But did you know Siri can also delete them? Simply ask Siri to delete all of your alarms. This can be a game-changer if you're someone that has lots of old alarms that were never deleted.

## 11- Swipe Left or Right to Erase a Digit in Calculator

Here's a simple but useful trick. If you make a mistake typing a number in the Calculator app, rather than clear the entire number, just swipe on the number to backspace and remove the last-typed digit.

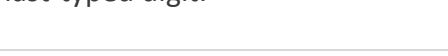

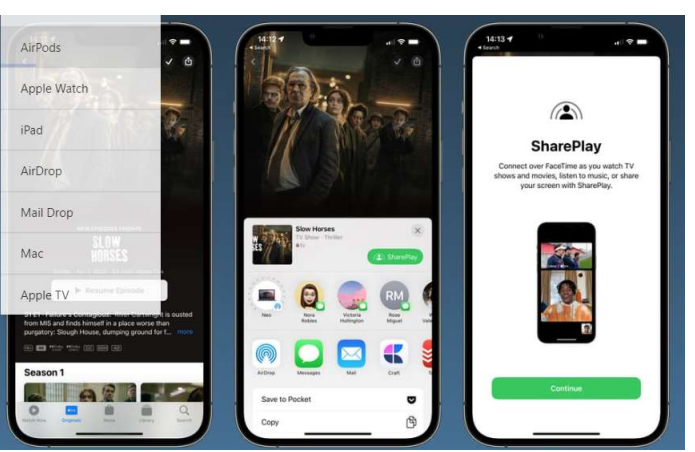

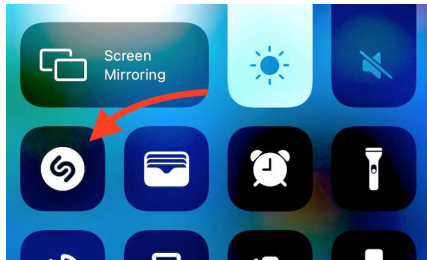

#### 12 - Customize Your Keyboard

In iOS 8, Apple added support for third-party keyboards. You may prefer the default keyboard, but there are many alternatives available in the App Store. Some of these keyboards add functionality other than typing, such as the ability to switch between fonts or send GIFs.

Here are a few:

- Microsoft SwiftKey
- Google Gboard
- **•** Grammarly
- Typewise
- Slyder
- GIF Keyboard
- Paste Keyboard

#### 13 - Select Text in Photos

With iOS 15, Apple introduced Live Text. Live Text allows you to select, copy and paste, lookup, and translate text in images. It also lets you navigate to URLs, call phone numbers, compose emails, and more, straight from the text in a photo. Additionally, you can even search your photo library using text that appears in photos.

Overall it's really cool and incredibly useful. It does a great job recognizing a large number of fonts and handwritten text and can even let you select text in a screenshot, which can be useful if copy and paste are disabled or unavailable in a particular app or website.

There are a few different methods for using Live Text. As the "live" portion suggests, you can select text in real-time from the camera; or, you can select text from an image on the web or in your photo library.

When using the Camera app (or other supported apps that use the camera feature—such as Notes) use the Live Text button to display recognized text. From here, you can simply select the text you want to work with.

- When viewing an image in the Photos app or in Safari, touch and hold a word to select it.
- You may also see the Live Text button in the corner of the image. Tap this to display all selectable text.

Just like when selecting actual text, you can interact with selected text in photos. Simply press and hold for options such as Look Up and translate or tap phone numbers to dial them.

#### 14 - Authenticate Apps with Ease

Many apps and sites now support 2FA (two-factor authentication) which verifies your identity when you log in by sending you a code. Usually the code is sent via email or text, but it may come from an authenticator app.

Apple has made 2FA codes easy by allowing you to autofill codes from text messages. Now, you can set up authenticator codes using iOS too.

When setting up an authenticator for a service you'll be asked to scan a QR code (using the Camera app) and/or be provided with a setup key.

- 1. Copy this key and open the Settings app.
- 2. Navigate to the passwords section and select the entry from the list (or create a new one).
- 3. Select Set Up Verification Code.
- 4. Paste the key and Apple will begin providing you with a six-digit code used for verification.

Some sites will allow this to autofill this code when logging in. Keep in mind, it's still pretty new, so in some cases, you will need to go into Settings > Passwords and copy the code manually.

#### 15 - Search Your Photos (You Can Even Ask Siri)

You may not know it, but your iPhone uses machine learning and on-device processing to learn about your photos. It does this all on your device so things stay private and nothing is sent back to Apple. Your iPhone recognizes colors, dates, people, animals, objects, holidays, and more. On newer devices, it can even recognize text within a photo.

In the Photos app, you can search for things like "car" or "Kevin's birthday" or "March wedding." Your iPhone will search your photos for images it thinks matches your query. You can also ask Siri to make these searches for you!

At the end of the day, there are so many things your iPhone can do that it's easy to forget some of the features or learn something new. When Apple introduced the App Store, one of its advertising slogans was "There's an App for That!" Now, in 2022, there are almost two million apps available in the App Store, but some of the coolest and most useful features are already built-in.

## 16 - Add your driver's license or state ID card to your iPhone and Apple Watch

You can add only one license or ID to one iPhone and one paired Apple Watch at a time. Only one license or ID can be associated with any Apple ID at a time. The state issuing authority, not Apple, makes the decision to approve or deny your request to add your license or ID to Apple Wallet.

How to add your driver's license or state ID to your iPhone and Apple Watch:

- 1. On your iPhone, open the Wallet app.
- 2. Tap the Add button  $\bigoplus$ .
- 3. Tap Driver's License or State ID and choose your state. If your state isn't listed, they might not yet participate.
- 4. Choose whether you want to add your license or ID to your iPhone only or to both your iPhone and paired Apple Watch.
- 5. Follow the onscreen instructions to scan the front and back of your license or ID.

Next, you need to confirm that you're you. If you want to add your license or ID to your Apple Watch later: On your iPhone, open the Apple Watch app and tap the My Watch tab. Then scroll down, tap Wallet & Apple Pay, and find your license or ID listed under Other Cards on Your Phone. Tap the Add button next to it and follow the onscreen instructions.

How to confirm that you are really you. To prove that you're really you, you're prompted to complete a series of head or facial movements. For example, you might be asked to smile or turn your head to the right. After the movements, you take a selfie. To help this process:

- Stand in front of a plain background, like a wall with neutral paint.
- Make sure that you're in a well-lit area with even lighting. Indoors works best.
- Take off any sunglasses, masks, hats, or other accessories.
- Hold your iPhone as steady as possible.
- Hold each movement until your iPhone vibrates.
- If you can't complete a movement, just tap Try a Different Movement.

When you're ready to send your information to your state issuing authority, authenticate with Face ID or Touch ID. This authentication associates your license or ID with your face or fingerprint to help make sure that only you can use your license or ID.

If you use an accessibility feature, instead of having Face ID or Touch ID turned on, you can use your passcode to set up and then use your license or ID. Accessibility features include Voice Control, Switch Control, or AssistiveTouch.

In some cases, your state issuing authority might require additional information. If you receive a notification, tap it to go to their website. Follow the onscreen instructions to provide the additional information.

If you can't add your driver's license or state ID

- If there's a problem adding your driver's license or service is temporarily unavailable, try again later or contact your state issuing authority.
- If your driver's license can't be added, contact your state issuing authority.
- If your driver's license can't be added because it's already associated with a different Apple ID or added on another iPhone, you need to remove your license or ID from the other Apple ID or iPhone. You also need to remove your license or ID from your paired Apple Watch before you can add it to a new iPhone.

Do you like learning about technology tips like this? If so, send an email to newsletter@deepcreekcivic.org and specify the application or device you want to learn more about.